## Using Project INSPIRE BRF Files in Duxbury

In order to emboss .brf files you'll want to do the following **PRIOR** to opening any BRF file.

1. Under the Global menu select Formatted Braille Importer. (See Figure 1).

Figure 1

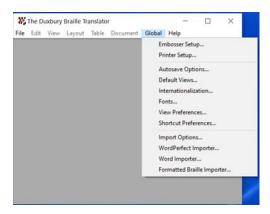

2. Check the box Read formatted braille without interpretation and press OK. (See Figure 3)

Figure 2

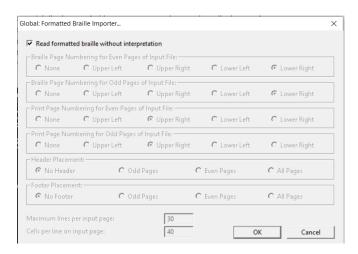

3. Open Duxbury and under Template select English (UEB) – basic. Under Import Filter select Formatted braille and press OK. (See Figure 1)

## Figure 3

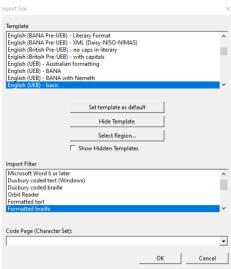